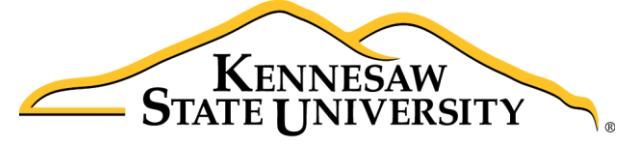

**University Information Technology Services** 

# D2L Brightspace The Attendance Tool

University Information Technology Services

Learning Technologies, Training & Audiovisual Outreach

#### **Copyright © 2016 KSU Division of University Information Technology Services**

This document may be downloaded, printed, or copied for educational use without further permission of the University Information Technology Services Division (UITS), provided the content is not modified and this statement is not removed. Any use not stated above requires the written consent of the UITS Division. The distribution of a copy of this document via the Internet or other electronic medium without the written permission of the KSU - UITS Division is expressly prohibited.

#### **Published by Kennesaw State University – UITS 2016**

The publisher makes no warranties as to the accuracy of the material contained in this document and therefore is not responsible for any damages or liabilities incurred from UITS use.

D2L Brightspace is a trademark of D2L Brightspace Incorporated.

# **University Information Technology Services**

D2L Brightspace The Attendance Tool

# **Table of Contents**

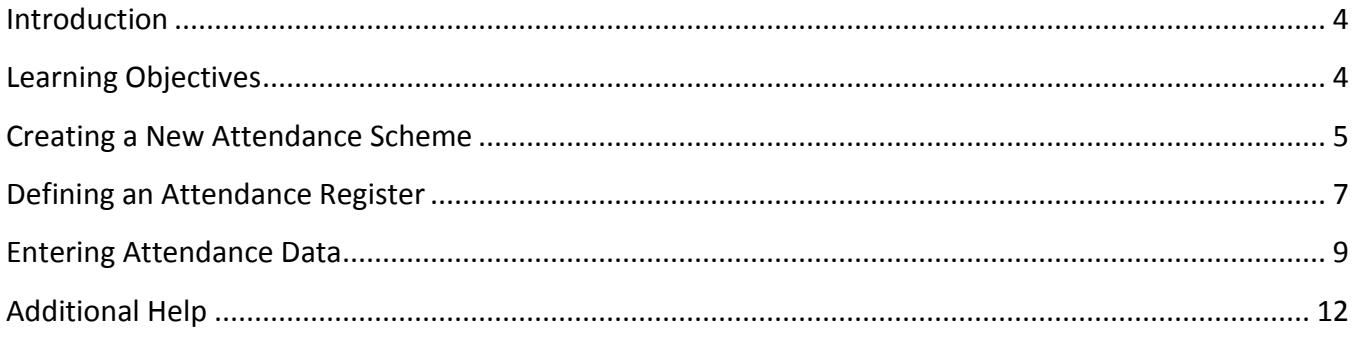

# <span id="page-3-0"></span>**Introduction**

The Attendance tool in D2L Brightspace allows instructors to create attendance registers in order to track attendance in the classroom. The following guide explains how to create an optional custom attendance scheme, how to define an attendance register, and how to enter attendance data.

# <span id="page-3-1"></span>**Learning Objectives**

After completing the instructions in this guide, you will be able to:

- Create an optional custom attendance scheme
- Define an attendance register
- Enter attendance data

# <span id="page-4-0"></span>**Creating a New Attendance Scheme**

The default attendance scheme allows for two statuses: *Present* or *Absent*. If these settings work for you, you can skip to the *[Defining an Attendance Register](#page-6-0)* section. In our example, we will create a new scheme with the following categories: *Present*, *Absent*, *Late*, and *Excused*.

1. From within the course, click **Other** on the *Navbar*.

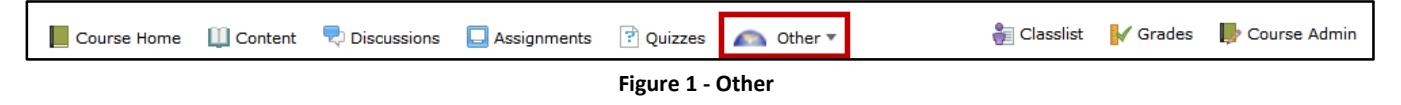

2. Choose **Attendance** from the list that appears.

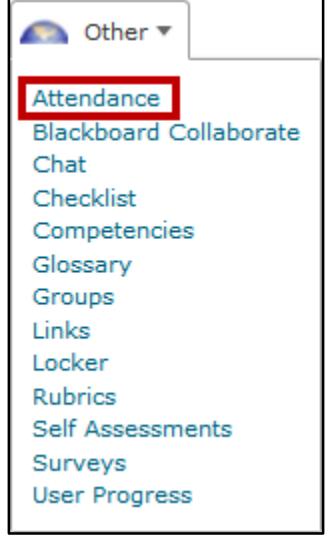

**Figure 2 - Attendance**

3. The *Attendance Registers* page appears. Click the **Attendance Schemes** tab.

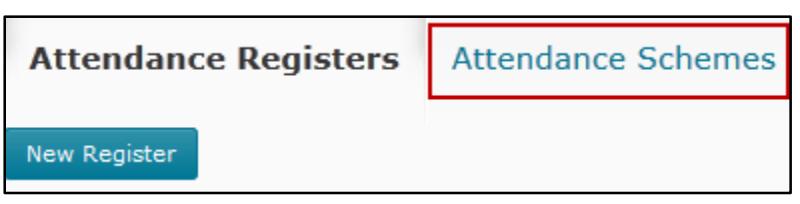

**Figure 3 - Attendance Schemes**

#### 4. Click the **New Scheme** button.

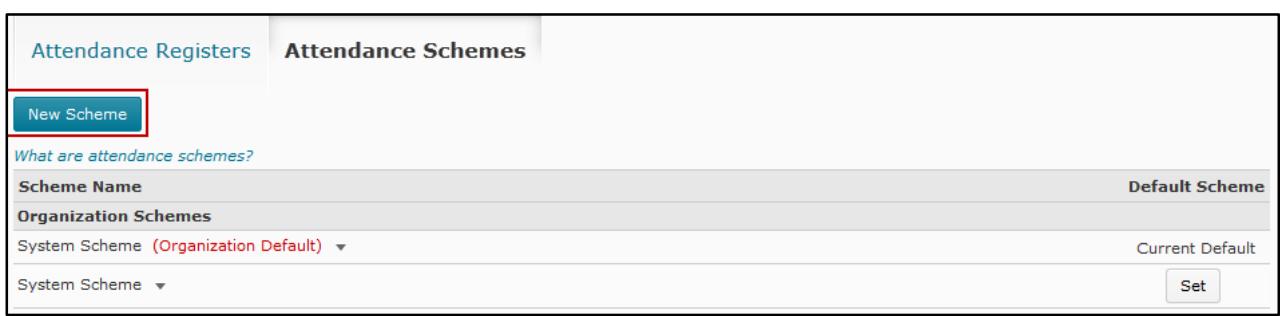

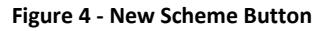

- 5. The *New Scheme* page appears. Under *General*, enter a **name** for the custom scheme (See [Figure 5\)](#page-5-0).
- 6. Under *Attendance Statuses*, assign a symbol for each status in the **Symbol** column. (e.g. P for Present, A for Absent, L for Late, and E for Excused) (Se[e Figure 5\)](#page-5-0).
- 7. In the *Status Full Name* column, enter the **names** of the statuses (See [Figure 5\)](#page-5-0).
- *8.* Fill out the **Assigned %** column. Although optional, this column makes the attendance status count toward the percent attendance calculation (Se[e Figure 5\)](#page-5-0).

**Note**: The % Attendance will be calculated by adding the total assigned % for each status and then dividing it by the number of statuses that have an assigned %.

- 9. Click **Save** (See [Figure 5\)](#page-5-0).
- 10. If more than three statuses are needed, enter the **number of additional fields** desired in the *Add Statutes* field, and then click the **Add Statuses** (Se[e Figure 5\)](#page-5-0).

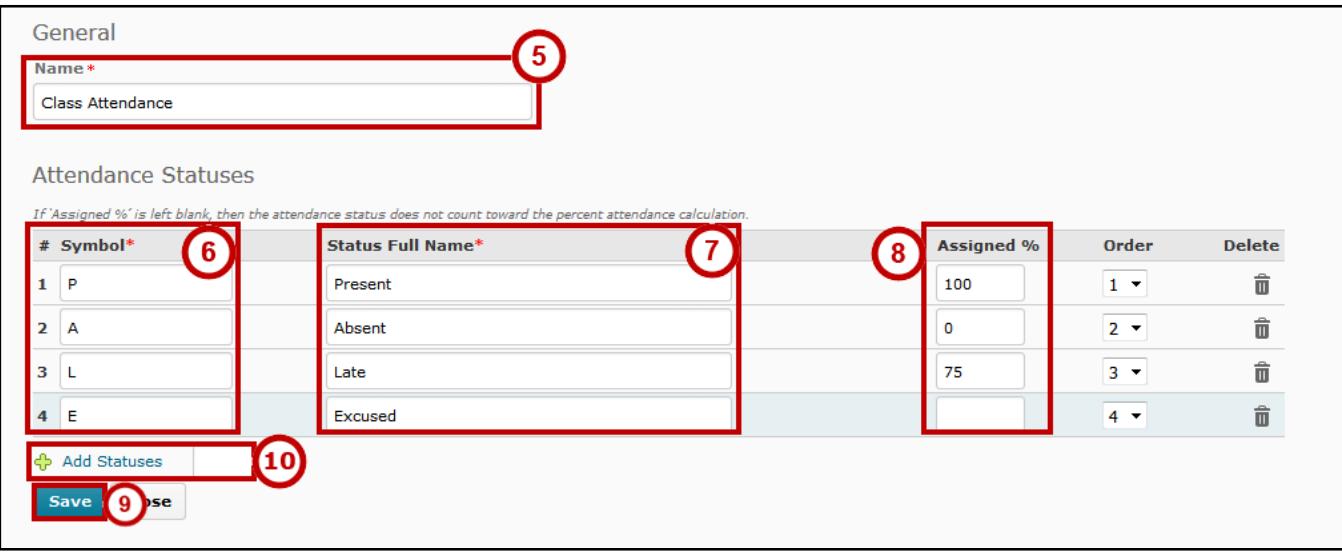

<span id="page-5-0"></span>**Figure 5 - Attendance Statuses**

## <span id="page-6-0"></span>**Defining an Attendance Register**

The following explains how to create an attendance register with a series of sessions to track attendance.

1. From within the course, click **Other** on the *Navbar*.

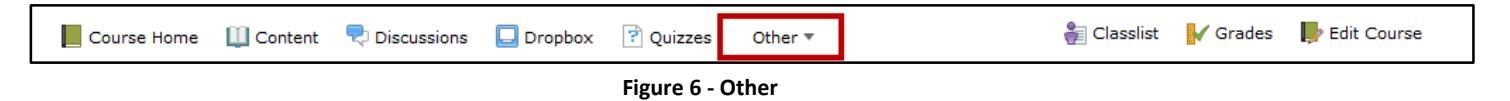

2. Choose **Attendance** from the list that appears.

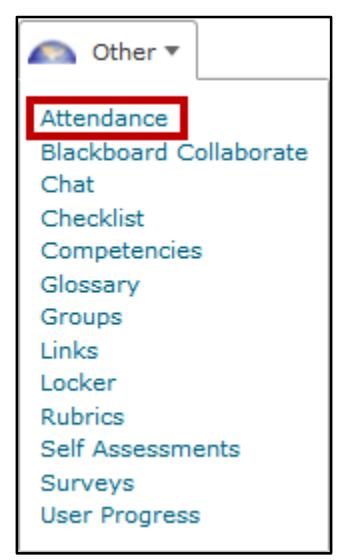

**Figure 7 - Attendance in Other Drop-down List**

3. The *Attendance Registers* page appears. Click the **New Register** button.

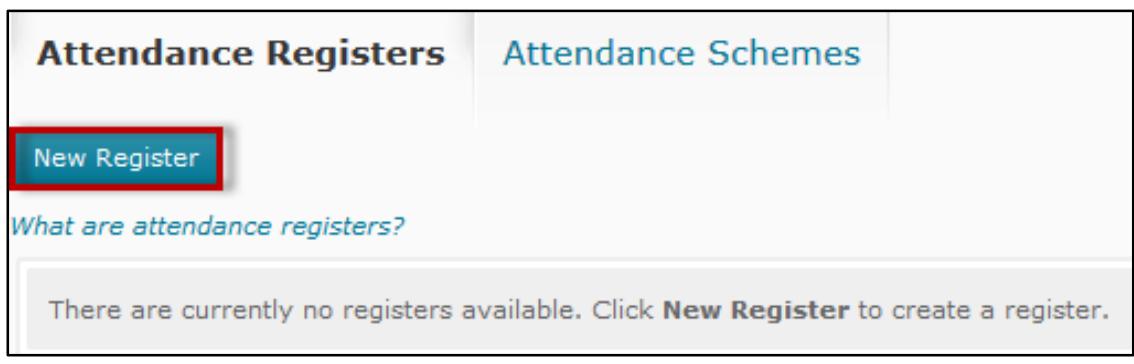

**Figure 8 - Attendance Registers**

- 4. The *New Register* page appears. Under *Properties*, enter a **Name** for the register (See [Figure 9\)](#page-7-0).
- 5. Under *Attendance Scheme*, choose the **default system scheme** or any **custom scheme** you may have created. The default scheme for attendance status is as follows: P - Present (=100%) and A – Absent (=0%) (Se[e Figure 9\)](#page-7-0).

**Note**: The proper scheme must be determined before entering any attendance data. If you switch from the system default to another scheme during the semester, you will lose all attendance data previously recorded for the course.

- 6. Optionally, enter a percentage in the *Cause for Concern* field if you want a cause for concern icon to appear besides underperforming students on the *Attendance Data* page (See [Figure 9\)](#page-7-0).
- 7. Under *Visibility*, check *Allow users to view this attendance register* if you want your students to have access to the register (See [Figure 9\)](#page-7-0).

**Note**: Just like in *Grades*, students can only see data for their own attendance.

8. Under *Users*, you can choose to include all students or specific groups (See [Figure 9\)](#page-7-0).

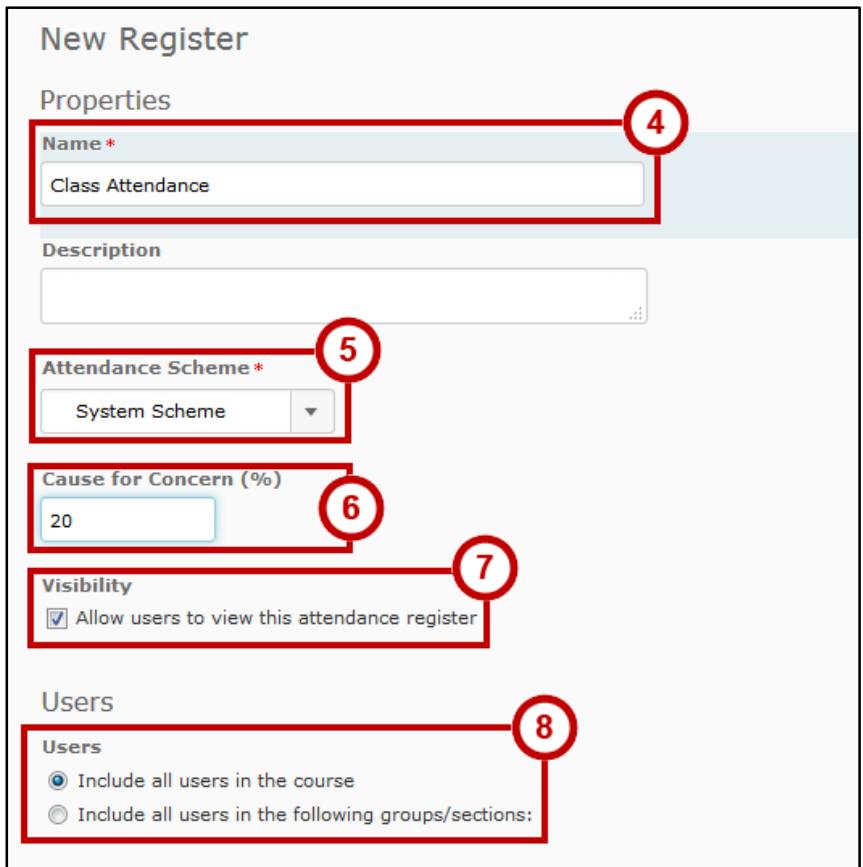

<span id="page-7-0"></span>**Figure 9 - New Register**

- 9. Under *session names,* add **names/dates** for your course. For example, if your course meets weekly, you could use generic session names like *Week 1*, *Week 2*, etc. However, you may prefer to list specific dates so there is no confusion over which date a student was absent (See [Figure 10\)](#page-8-1).
- 10. To add additional sessions, you will need to save first. Click **Save** (See [Figure 10\)](#page-8-1).
- 11. Next to *Add Sessions*, enter the **number of additional sessions** needed and click **Add Sessions** (See [Figure 10\)](#page-8-1).
- 12. To remove a session, click the **trash can icon** (See [Figure 10\)](#page-8-1).
- 13. Click **Save** (See [Figure 10\)](#page-8-1).
- 14. Click **Close** to exit the *New Register* page (See [Figure 10\)](#page-8-1).

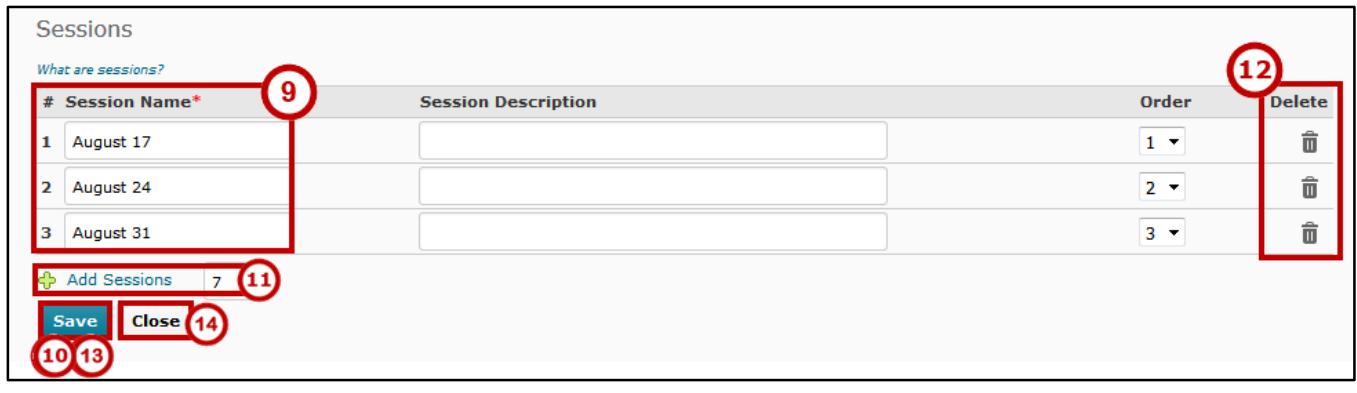

#### **Figure 10 - Sessions**

### <span id="page-8-1"></span><span id="page-8-0"></span>**Entering Attendance Data**

- 1. From within the course, click **Other** on the *Navbar*.
- 2. Choose **Attendance** from the list that appears.
- 3. The *Attendance Registers* page appears. Click the **name of the register** link.

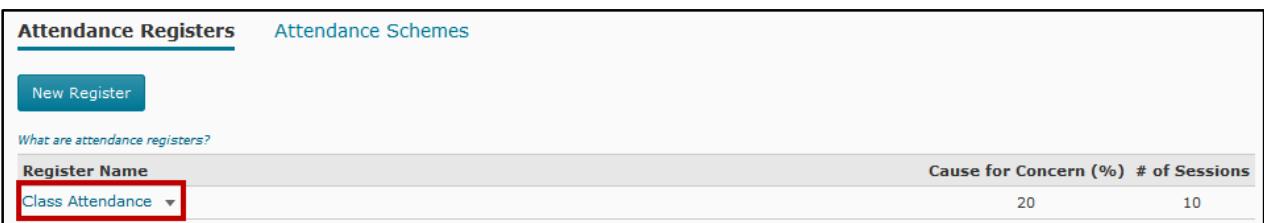

#### **Figure 11 - Register Name**

4. The *Attendance Data* page appears. Click the **Enter Attendance Data** icon next to the appropriate session name.

| Attendance Data - Class Attendance v                                            |                                                      |                        |   |                          |             |                                             |                          |  |
|---------------------------------------------------------------------------------|------------------------------------------------------|------------------------|---|--------------------------|-------------|---------------------------------------------|--------------------------|--|
|                                                                                 | <b>Email All Users</b><br><b>Export All Data</b>     |                        |   |                          |             |                                             |                          |  |
| Cause for Concern (%): 20<br># of Sessions: 10                                  |                                                      |                        |   |                          |             |                                             |                          |  |
|                                                                                 | View By:<br>User<br>Apply<br>$\overline{\mathbf{v}}$ |                        |   |                          |             |                                             |                          |  |
|                                                                                 | Search For:<br>Q<br>Show Search Options              |                        |   |                          |             |                                             |                          |  |
| <b>En</b> Email<br>$\blacksquare$<br>20<br>per page<br>$\overline{\phantom{a}}$ |                                                      |                        |   |                          |             |                                             |                          |  |
|                                                                                 | First Name, Last Name A                              | <b>Sessions</b>        |   |                          |             |                                             |                          |  |
|                                                                                 |                                                      | August 17 $\mathbb{R}$ |   | August 24 5 August 31 5  | September 7 | September 14 <b>B</b> September 21 <b>B</b> |                          |  |
| $\overline{\phantom{a}}$                                                        | Account, Instruct-1                                  | ٠                      | ۰ | $\overline{\phantom{a}}$ | ٠           | $\overline{\phantom{a}}$                    | ٠                        |  |
| $\Box$                                                                          | Account, Instruct-59                                 |                        | ۰ | $\overline{\phantom{a}}$ | ۰           | ٠                                           |                          |  |
| $\Box$                                                                          | Account, Instruct-67                                 |                        | ۰ | $\overline{\phantom{a}}$ | ۰           | ۰                                           | $\overline{a}$           |  |
| $\Box$                                                                          | Account, Instruct-68                                 |                        | ٠ |                          |             |                                             |                          |  |
| $\Box$                                                                          | Account, Instruct-69                                 |                        | ٠ | $\overline{\phantom{a}}$ | ۰           | ٠                                           | $\overline{\phantom{a}}$ |  |

**Figure 12 - Enter Attendance Data Icon**

5. The *Set Attendance Data* page appears. Set the attendance status by **selecting the appropriate symbol** in the drop-down list for each student.

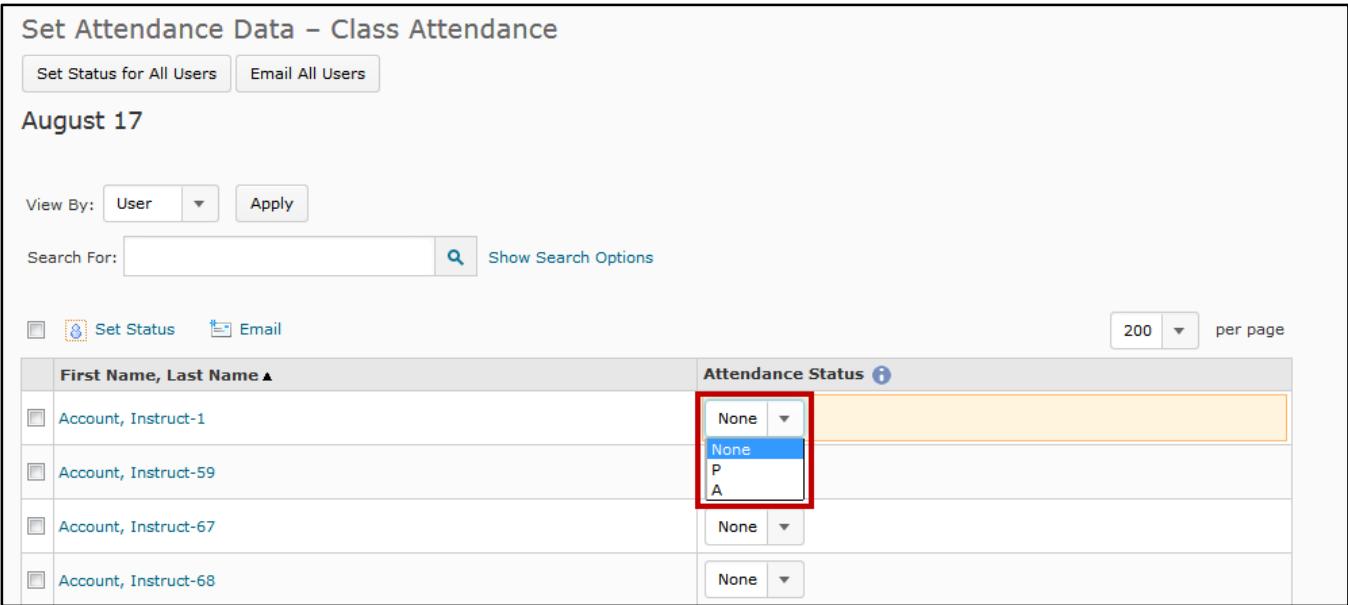

**Figure 13 - Attendance Status Drop-down**

- 6. To set multiple attendance status' at once, click the **checkbox** next to all students you wish to assign the same status (See [Figure 14\)](#page-10-0).
- 7. Click **Set Status** at the top left corner of the page (See [Figure 14\)](#page-10-0).

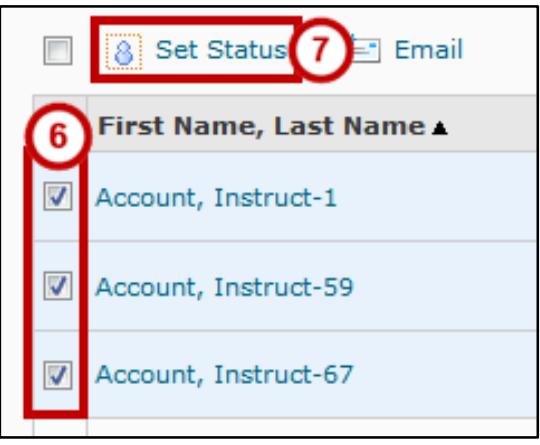

**Figure 14 - Set Status for Multiple Users**

- <span id="page-10-0"></span>8. The *Set Status for Selected Users* window opens. From the *drop-down*, choose the attendance status to be applied to selected students.
- 9. Click **Save**.

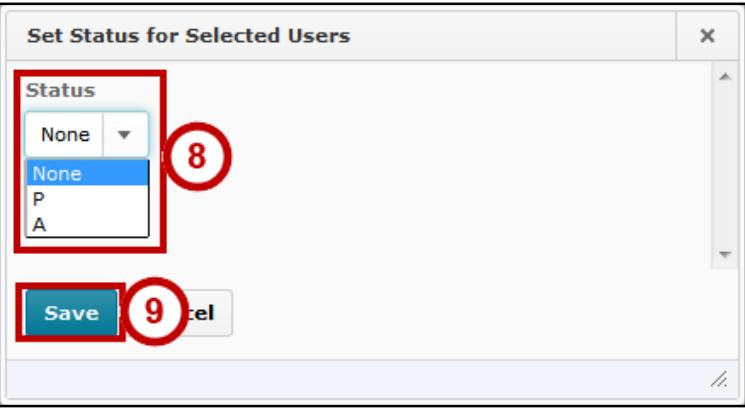

**Figure 15 - Status Selection Drop-down**

- 10. The *Set Attendance Data* page appears. Click **Save.**
- 11. Click **Close** to return to the *Attendance Data* page.

12. As attendance data is entered, D2L Brightspace automatically tallies the total number of P's and A's for each student, as well as the attendance %.

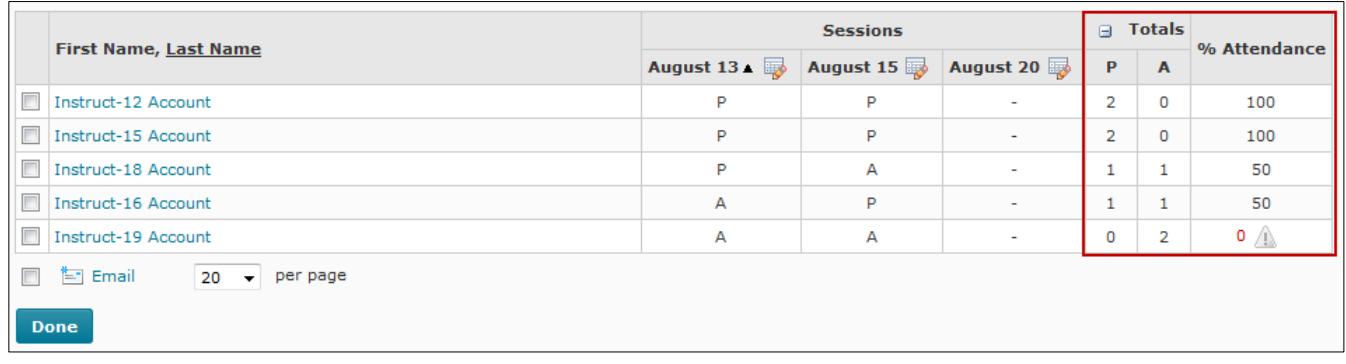

#### **Figure 16 – Totals and% Attendance Scores**

# <span id="page-11-0"></span>**Additional Help**

For additional support, please contact the KSU Service Desk:

#### **KSU Service Desk for Faculty & Staff**

- Phone: 470-578-6999
- Email: [service@kennesaw.edu](mailto:service@kennesaw.edu)
- Website: [http://uits.kennesaw.edu](http://uits.kennesaw.edu/)